## V.O.D研修 会員登録までの流れ

初めてV.O.D研修映像をご覧になるには事 前に会員登録が必要になります。

## 1 V.O.D研修サイトヘアクセス

### URL: https://kana-vod.com/

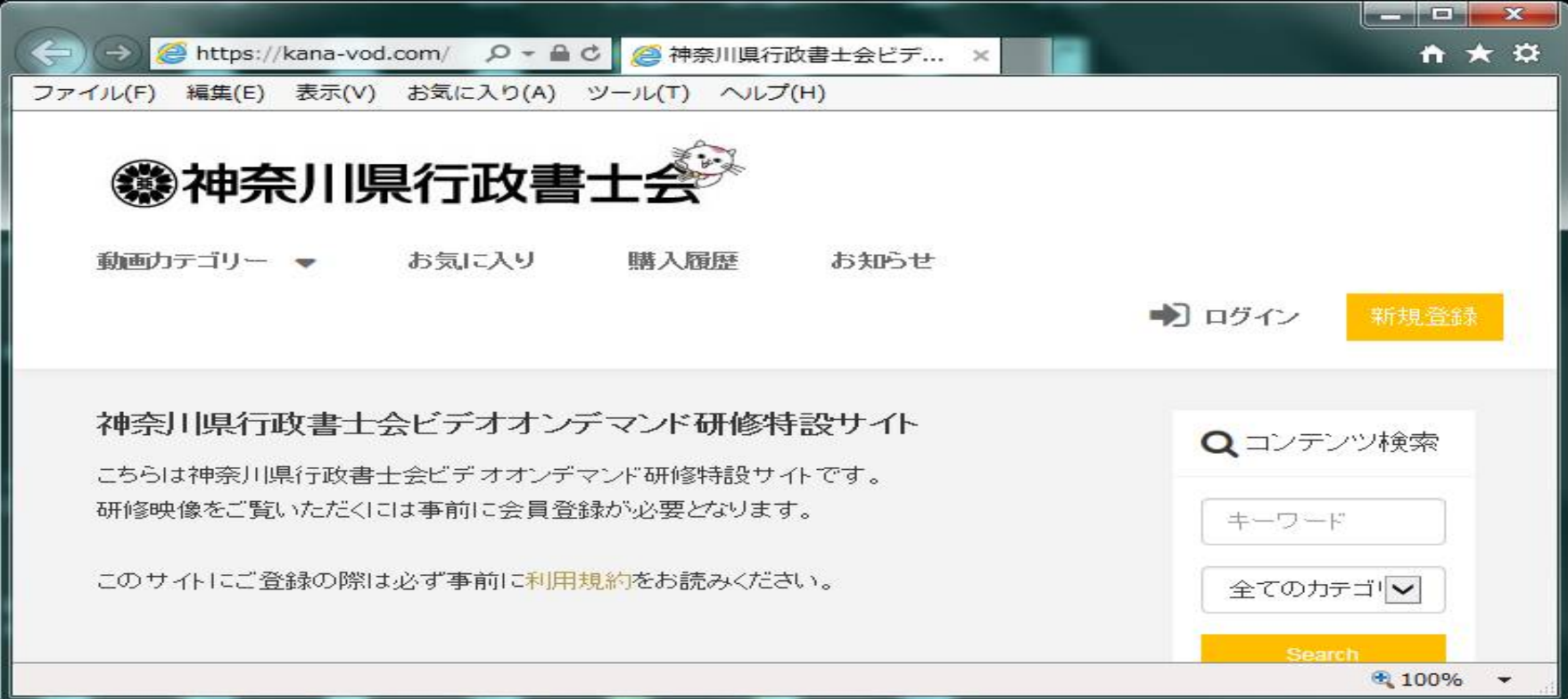

## 「新規登録」をクリック

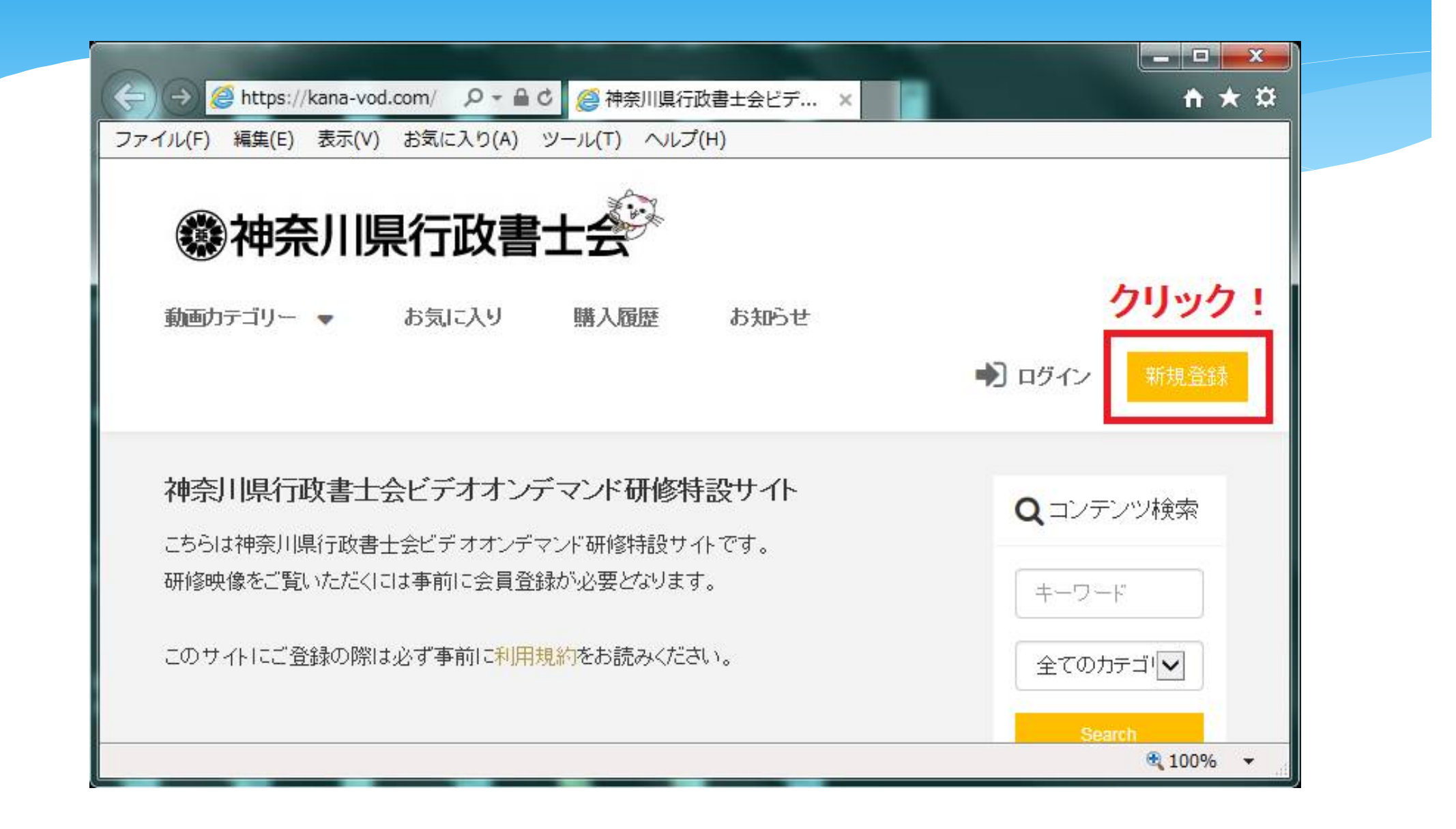

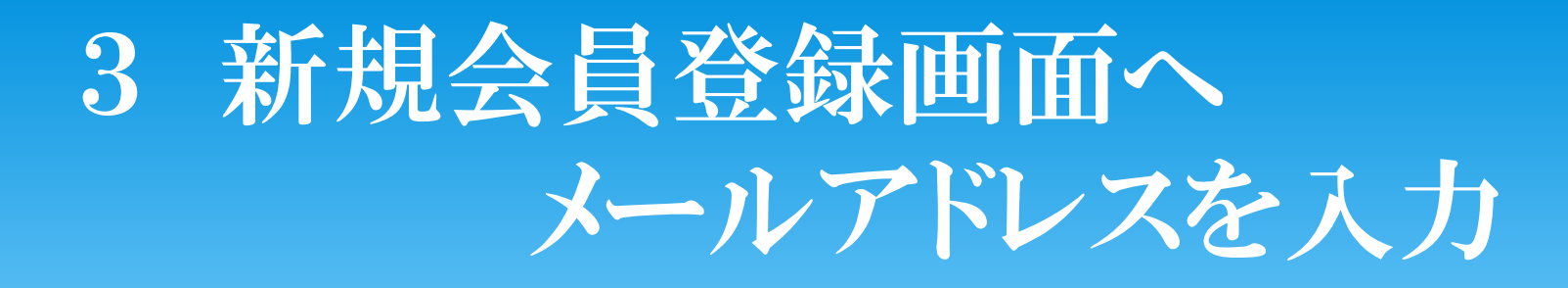

### 新規会員登録

当サイトの会員登録をおこないます。 まずは、以下にご利用のメールアドレスをご入力ください。 入力されたメールアドレス宛に、登録用のURLが送信されます。

メールアドレス(必須)

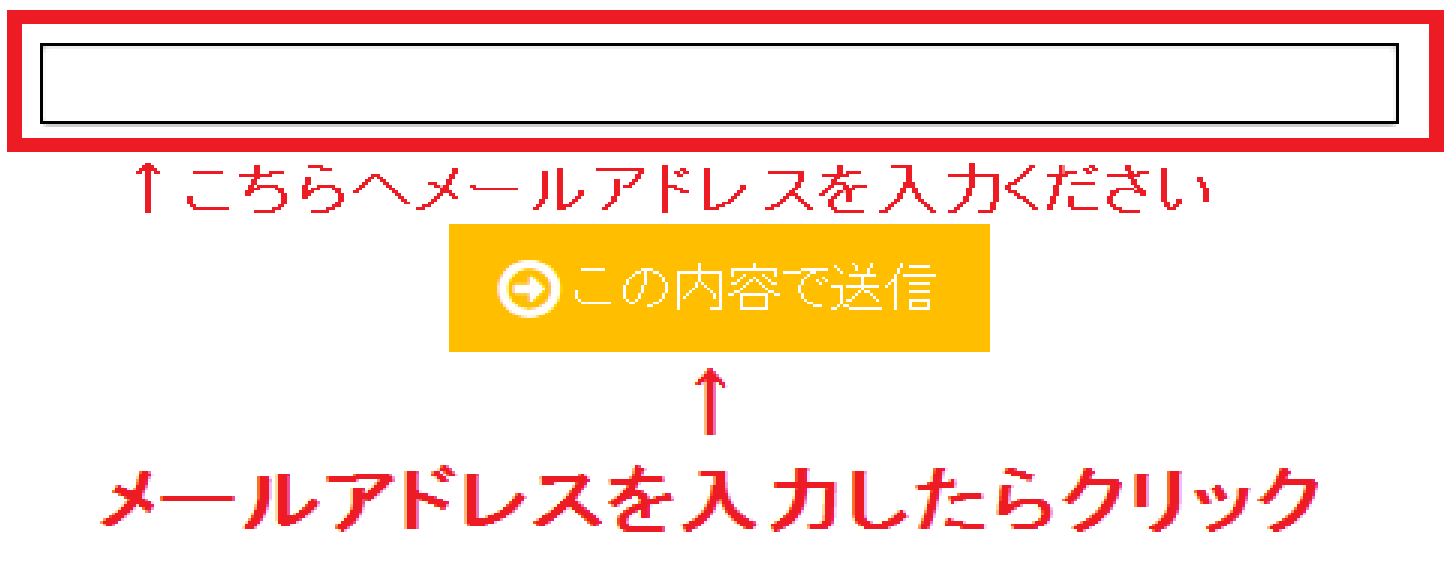

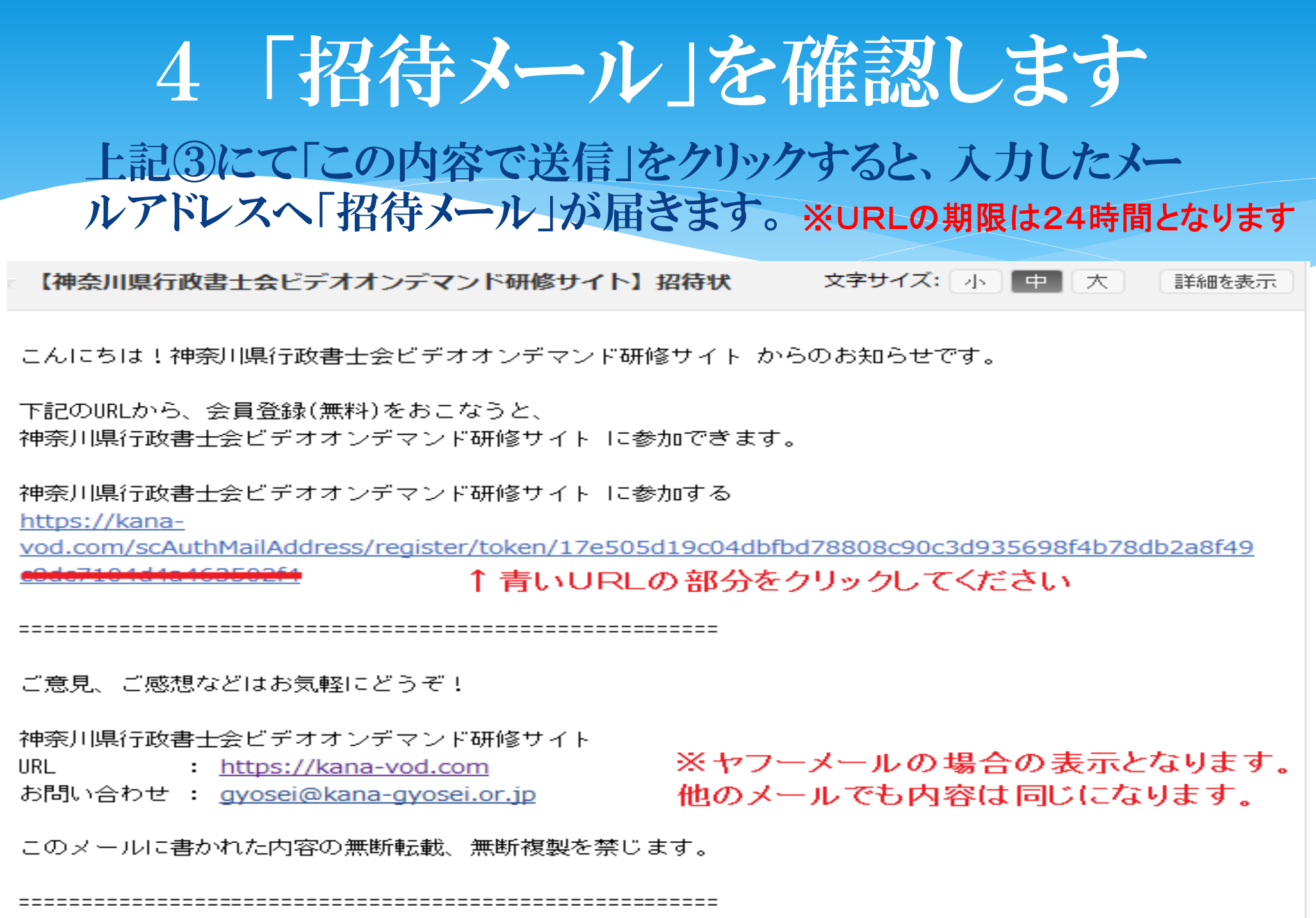

# 5 会員登録情報を入力してください

- 4にてURLをクリックすると会員登録画面へ移動します。
- ① 名前
- ② 生年月日
- ③ 行政書士登録番号(8桁)
- ④ 利用規約及び利用規約に同意
- ⑤ パスワード
- ⑥ 秘密の質問、答え
- 以上を全て入力し、「入力内容を確認」をクリックしてくださ 目につきましては、全て本会へ登録している情報を入力し、
- 登録した情報と、本会に登録している情報に相違があった場合、強制的 にアカウントを削除することがあります。
- 利用規約につきましては必ず読んで下さい。

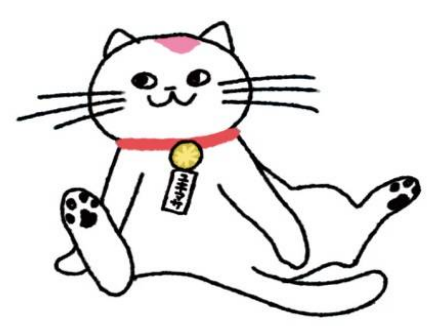

### 新規会員登録

引き続き会員登録を行います。

以下の情報をご入力頂き、送信ボタンをおしてください。

名前(必須)

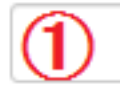

最大32文字まで入力可能です。

生年月日(必須)

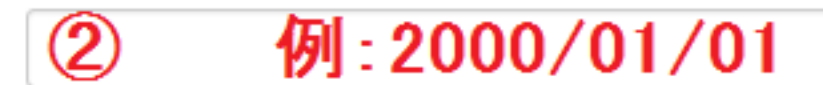

※YYYY/MM/DDの形式で入力して下さい。

### 行政書士登録番号(8桁)(必須)

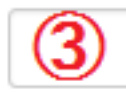

行政書士証票に記載されている8桁の番号を記入ください。

#### 利用規約及び利用規約に同意(必須)

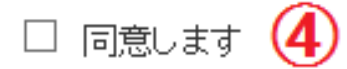

利用規約をお読みいただいたうえで、チェックをしてください

バスワード(必須)

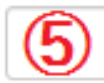

※6-20字以内の半角英数字記号で入力してください。

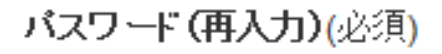

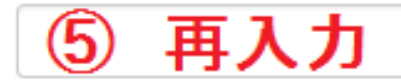

※確認のためバスワードを再入力してください。

#### 秘密の質問(必須)

母親の旧姓は?

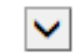

秘密の質問の答え(必須)

 $\circled6$ 

入力が完了いたしましたら、確認ボタンを押してください。

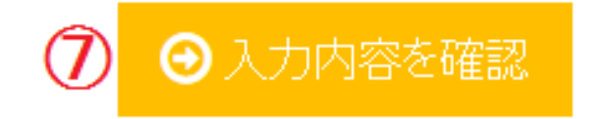

### 6 入力内容の確認

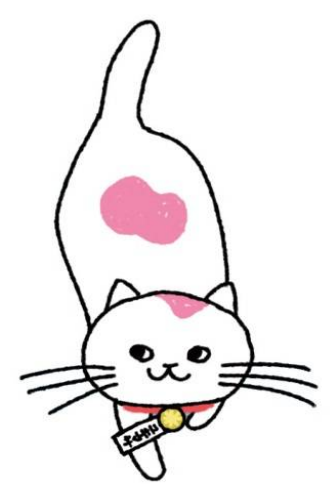

5にて「⑦入力内容の確認」をクリックすると入 力内容の確認画面が表示されます。 再度入力内容をご確認いただき、間違いが なければ「この内容で登録」をクリックしてくだ さい。

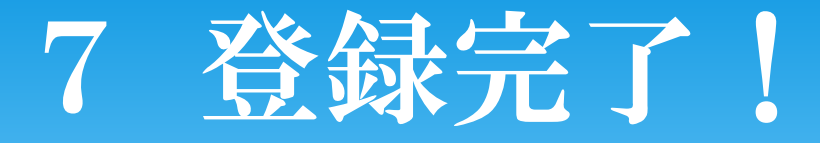

お疲れ様でした。 以上で、全ての登録が完了いたしました。 パスワードなどは忘れない様、必ず控えをお取 りいただきますようお願い申し上げます。

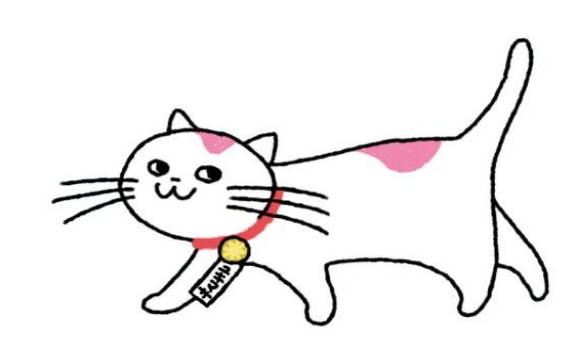